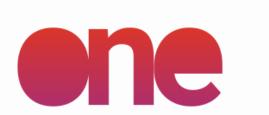

# App User Guideline

**IREWIND ONE - APP VERSION 2.0.0** 

WWW.IREWIND.COM
JUNE 2022

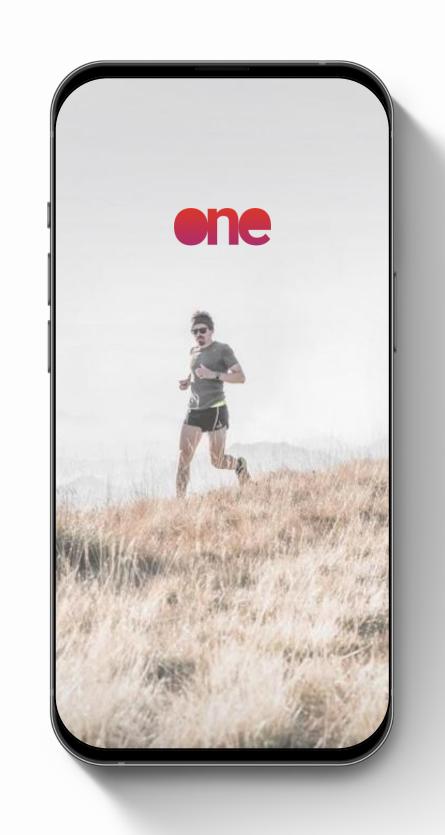

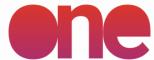

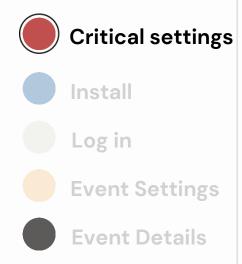

#### **FILMING**

- Record
  Settings
- Upload
- Finish event

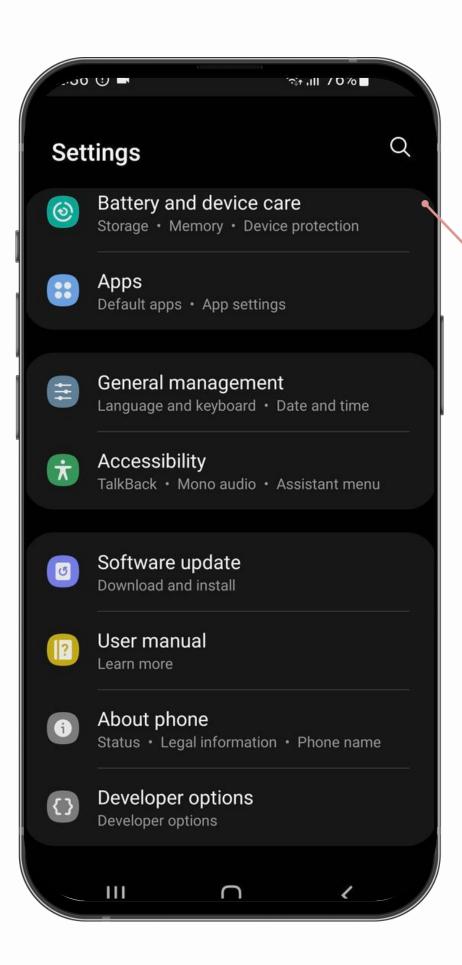

# critical settings

Battery and device care

please check the settings under this tab, according to the following steps

After updating the Android OS to the latest version, please verify these critical settings are correctly set.

The settings define how the app performs while the phone is charging and can dramatically alter the quality of the footage recorded or cause unwanted lags in the app

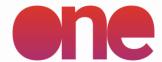

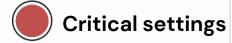

Install

Log in

**Event Settings** 

**Event Details** 

#### **FILMING**

Record

Settings

Upload

Finish event

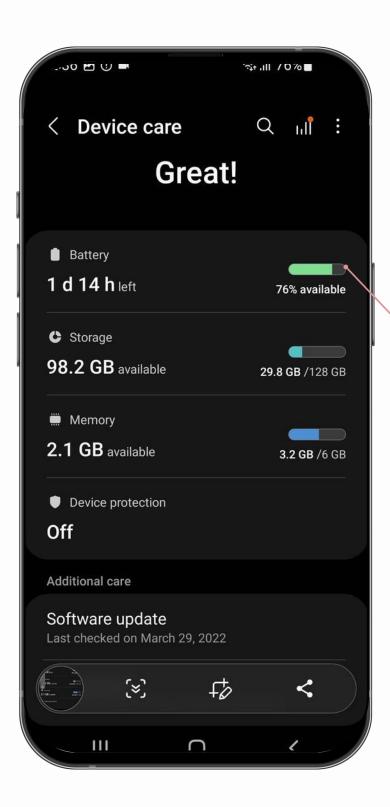

Access

battery

settings

critical settings

.00 🖭 🖖 🖿 < Battery 1 d 14 h left 19 h 25 m ago Battery use A full charge will last about: 2 d 2 h . . Power saving Background usage limits Wireless power sharing More battery settings  $\mathsf{C}$ 111

Toggle off
Power Saving and
check particular
settings

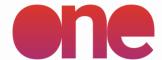

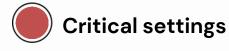

Install

Log in

**Event Settings** 

**Event Details** 

#### **FILMING**

Record

Settings

Upload

Finish event

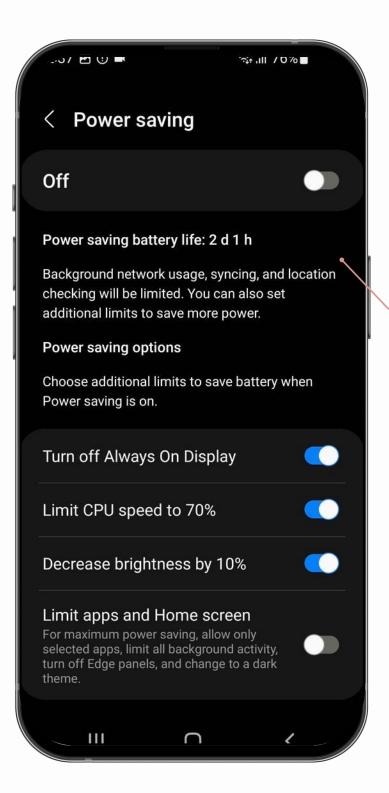

Replicate
these
power
saving
settings for
your phone

# critical settings

.50 🖾 🕛 🗖 < Battery 1 d 14 h left 19 h 25 m ago Battery use Estimated time A full charge will last about: 2 d 2 h . . Power saving Background usage limits Wireless power sharing More battery settings 111  $\mathsf{C}$ 

Return to

General

**Battery** 

**Settings** 

Access

More

**Battery** 

**Settings** •

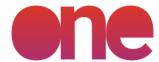

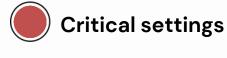

Install

Log in

**Event Settings** 

**Event Details** 

#### **FILMING**

Record

Settings

Upload

Finish event

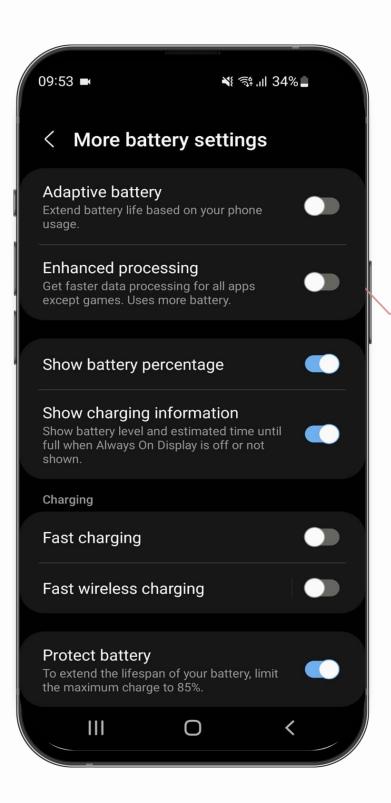

Replicate
these
power
saving
settings for
your phone

# critical settings

.00 🖭 🕕 🗖 < Battery 1 d 14 h left 19 h 25 m ago Battery use Estimated time A full charge will last about: 2 d 2 h . . Power saving Background usage limits Wireless power sharing More battery settings

Return to to Battery Settings

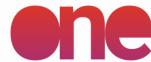

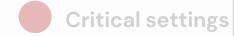

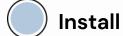

Log in

**Event Settings** 

**Event Details** 

#### **FILMING**

Record

Settings

Upload

Finish event

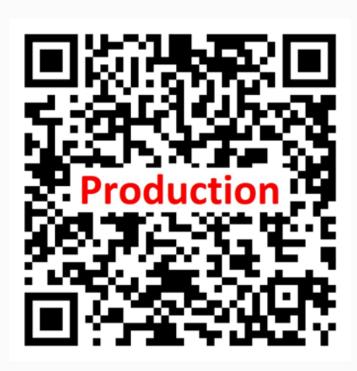

Scan the QR code and install the app

# app install

The app is constantly updated to include new features and ensure optimal functionality

The iRewind team will always notify you of any necessary updates and provide you with info on the new functionalities

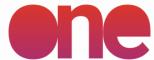

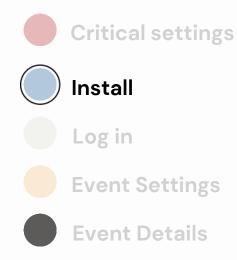

#### **FILMING**

- Record
- Settings
- Upload
- Finish event

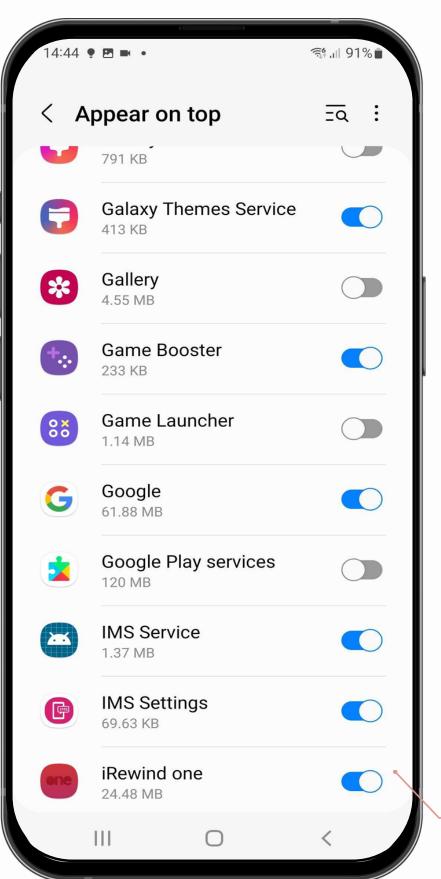

# installation USING THE APP Prompts

After installing the app, the app will automatically prompt you to adjust some settings.

Please note: you must set these parameters before starting the use of the app in order for the app to behave as designed.

#### Appear on top

please ensure the toggle is "ON" for **Appear on top** for the **iRewind one** app.

Toggle "OFF" for all other apps.

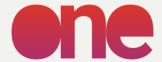

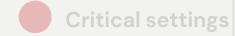

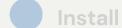

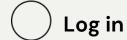

**Event Settings** 

**Event Details** 

#### **FILMING**

Record

Settings

Upload

Finish event

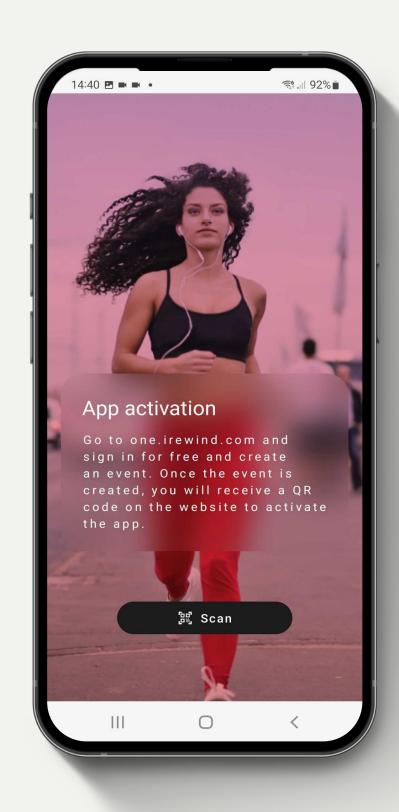

# login screen

USING THE APP

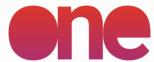

**Critical settings** 

Install

Log in

**Event Settings** 

**Event Details** 

#### **FILMING**

Record

Settings

Upload

Finish event

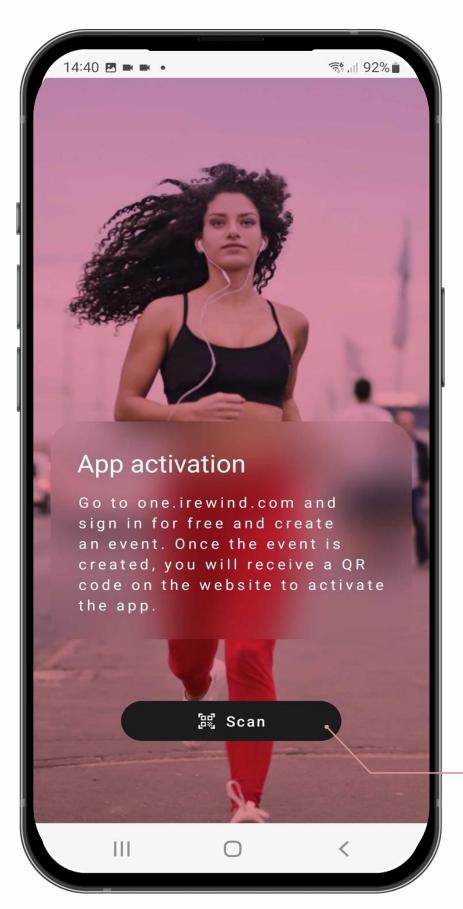

# login screen

JSING THE APP

Access the app by scanning the Event QR code received from the iRewind team before the event.

Please note: you should check that you are scanning the correct QR Code you were provided and that the code is still active when scanning.

#### Scan Event QR code

Scan the QR code to be able to use the app for a specific event, to record / upload footage

Example QR Code format:

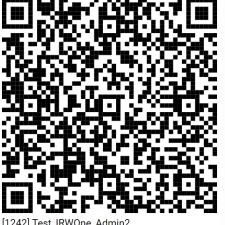

[1242] Test\_IRWOne\_Admin2 Expires at: 2022/07/20 10:27:00

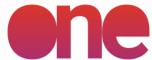

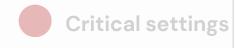

Install

Log in

**Event Settings** 

**Event Details** 

#### **FILMING**

Record

Settings

Upload

Finish event

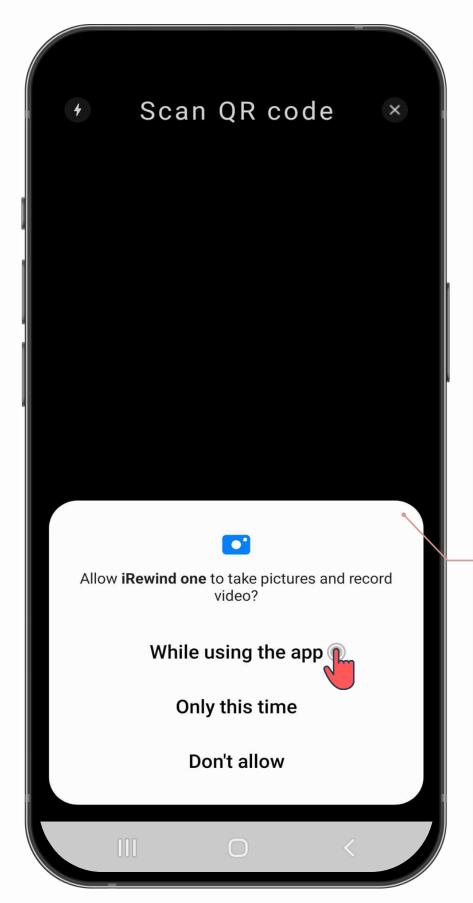

# event settings

App permission settings

To be able to scan the QR code & allow the phone to function, please Allow **iRewind one** app the rights to

**Take Pictures & Record Video** 

Please note: you must set these parameters before starting the recording in order for the app to behave as designed.

The general settings permissions should be set at the beginning of the app usage and only renewed if the app is reinstalled / updated and prompted to do so.

Make sure that you are always using the last available app version

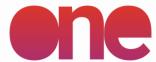

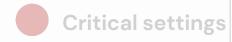

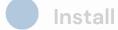

Log in

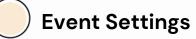

**Event Details** 

#### **FILMING**

Record

Settings

Upload

Finish event

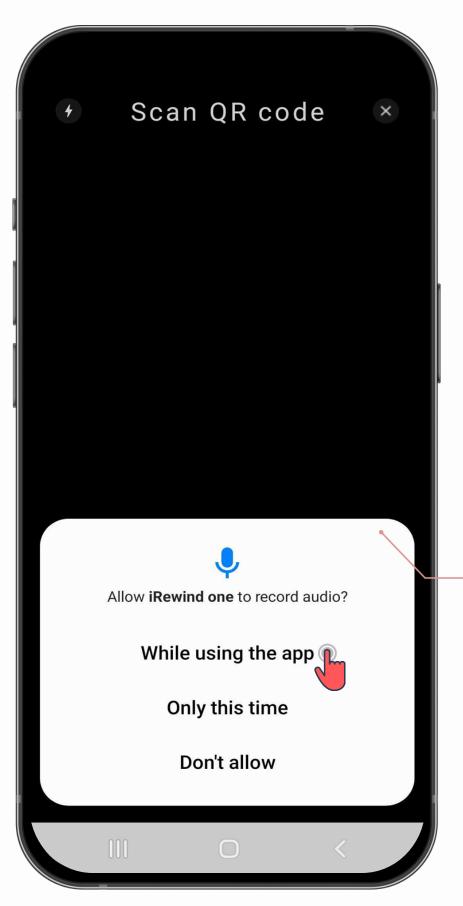

# event settings

#### App permission settings

To be able to scan the QR code & allow the phone to function, please Allow **iRewind one** app the rights to

**Record Video** 

Please note: you must set these parameters before starting the recording in order for the app to behave as designed.

The general settings permissions should be set at the beginning of the app usage and only renewed if the app is reinstalled / updated and prompted to do so.

Make sure that you are always using the last available app version

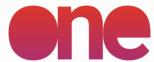

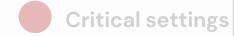

Install

Log in

**Event Settings** 

Event Details

#### **FILMING**

Record

Settings

Upload

Finish event

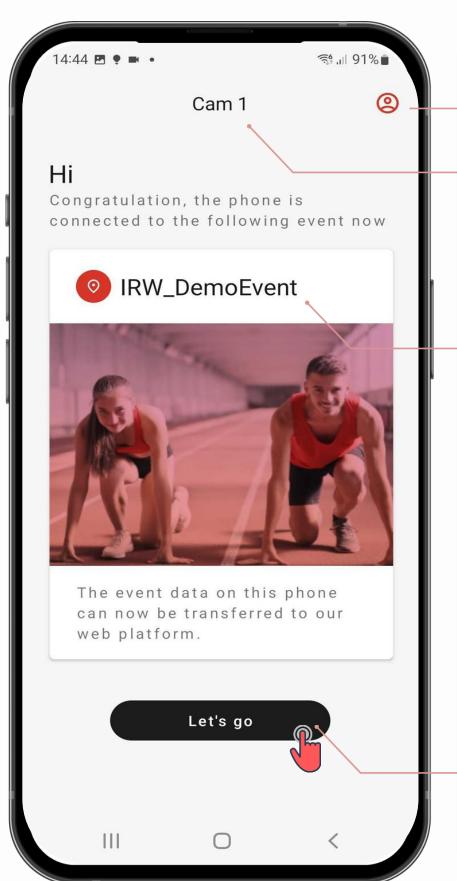

#### Profile

Detailed info about camera, device & app

### event details

**USING THE APP** 

#### Camera ID

Automatically allocated Camera
ID number, for the particular
event scanned
Event name

The event name displayed

#### **Start Recording**

Press "Let's Go" to access the event and start recording / uploading

After the successful scan of the Event QR code, you will be logged into the event and have information about the event displayed on screen. You will then be able to search for that CAM ID in the iRewind Admin Panel, under your particular event, in the Reporting/Camera Locator

You will need to do that for every new event / for every new camera used at an event.

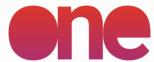

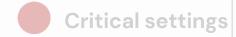

Install

Log in

**Event Settings** 

Event Details

#### **FILMING**

Record

Settings

Upload

Finish event

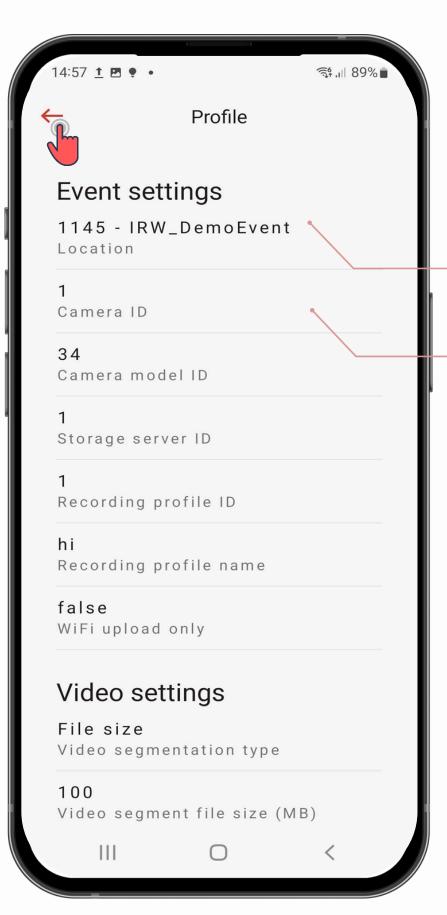

### event details

**USING THE APP** 

#### **Event name**

The event name displayed

#### Camera ID

Automatically allocated Camera ID number, for the particular event scanned

For general purposes & debugging needs, you can find more information and details about the app/device/event info in the Profile menu

In case a QR code change /.
Renewal is needed, this is the place
to also
re-scan a QR Code

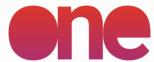

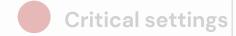

Install

Log in

**Event Settings** 

Event Details

#### **FILMING**

Record

Settings

Upload

Finish event

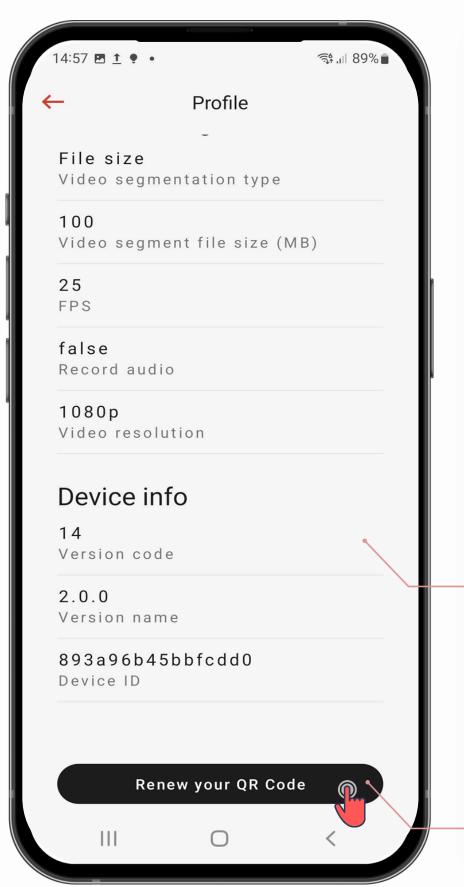

### event details

**USING THE APP** 

**Device & App Version** 

Info for debugging purposes

#### Renew your QR Code

Use to renew / scan a new QR code, for the same event / for a new event

For general purposes & debugging needs, you can find more information and details about the app/device/event info in the Profile menu

In case a QR code change /.
Renewal is needed, this is the place
to also
re-scan a QR Code

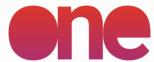

**Critical settings** 

Install

Log in

**Event Settings** 

Event Details

#### **FILMING**

Record

Settings

Upload

Finish event

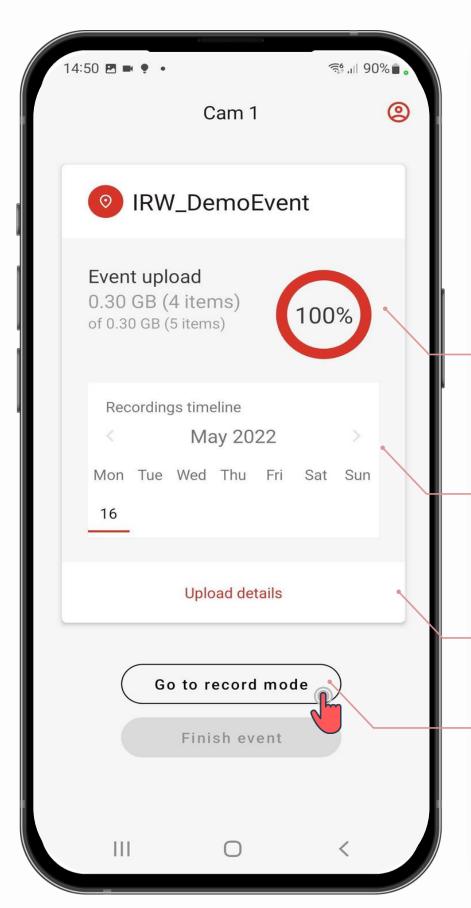

### event details

**USING THE APP** 

#### Footage info

The video segments & overall upload percentage displayed

#### **Recordings timeline**

The dates & timeline of the video recordings for the particular event

#### **Upload details**

Settings & information on footage uploading

#### Go to record mode

Press "Go to record mode" to access the event and start recording / uploading

After the successful scan of the Event QR code, you will be logged into the event and have information about the event displayed on screen

You will need to do that for every new event / for every new camera used at an event.

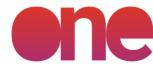

# recording

#### **SETUP**

**Critical settings** 

Install

Log in

**Event Settings** 

**Event Details** 

#### **FILMING**

Record

Settings

Upload

Finish event

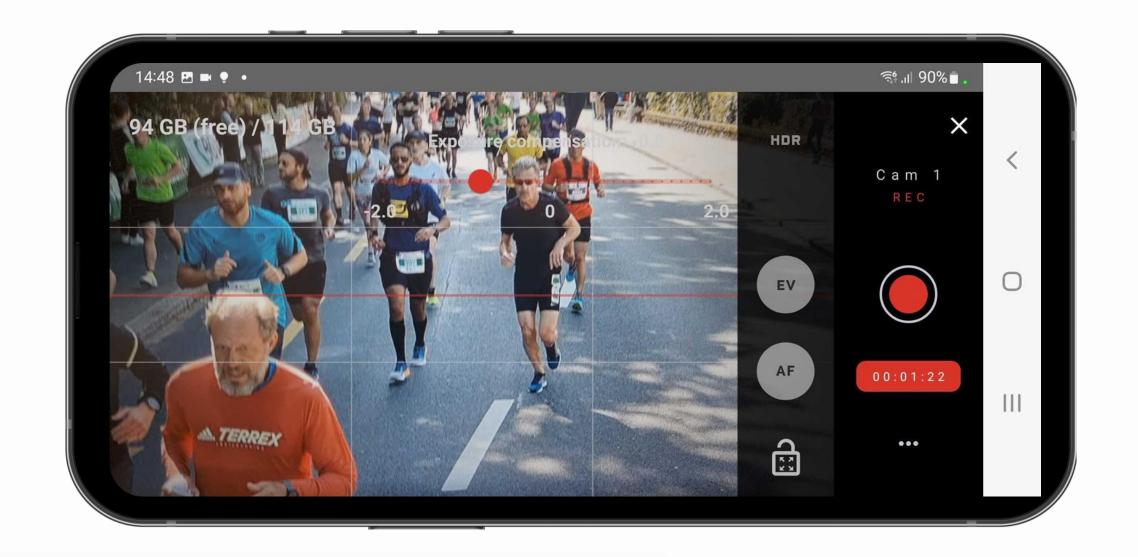

#### Please note:

The camera view shows the real view of the camera.

The system menu bar (black right-side) does not cover any part of the screen

The recording screen opens in a landscape position, allowing you to then arrange the camera view, by orientating the camera casing on all axis

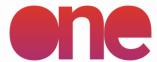

## on-screen settings

**SETUP** 

**Critical settings** 

Install

Log in

**Event Settings** 

**Event Details** 

#### **FILMING**

Record

Settings

Upload

Finish event

### Internal storage capacity:

The bar indicates
the phone storage
capacity, at any
given time. Please
note: it varies
according to the
phone's specs.

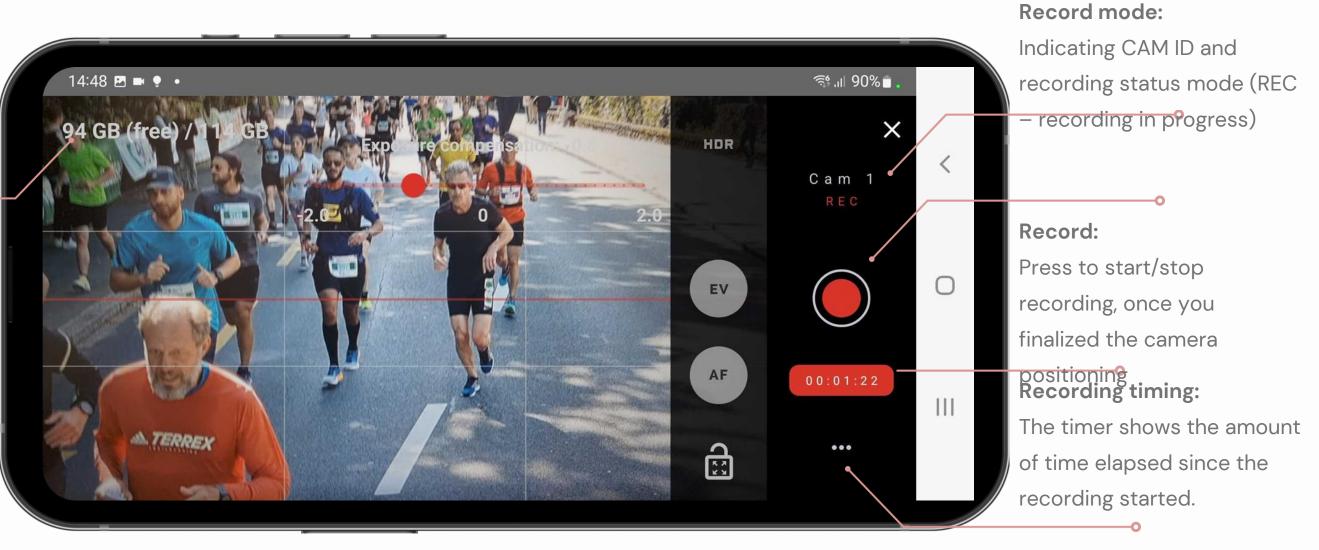

#### **Settings:**

Access the Event Settings screen, to change event details/log-out/Upload footage

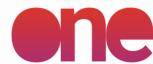

Critical settings

Install

Log in

**Event Settings** 

**Event Details** 

#### **FILMING**

Record

**Settings** 

Upload

Finish event

## on-screen settings

EV: Toggle on/off to adjust the exposure of the video 14:48 🗷 💌 🌻 🔹 94 GB (free) / 114 GB HDR: Cam 1 Toggle on/off (ON when displayed in bright white) for a more detailed shot in bright/dark settings, enabling a wider exposure range Auto focus triggered Lock screen: Lock the screen, to prevent any accidental changes

#### Auto-focus area:

Press and hold, on the screen, in the area where you want the camera to be permanently focused until a red rectangle appears, marking the area, and an "Auto focus triggered" message appears. The function will focus the camera to that particular position (ex. where participants are passing through) all

#### **Autofocus:**

Toggle on/of and set on-screen.
Should always be active and set on screen

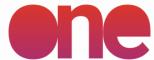

Critical settings

Install

Log in

**Event Settings** 

**Event Details** 

#### **FILMING**

Record

Settings

**Upload** 

Finish event

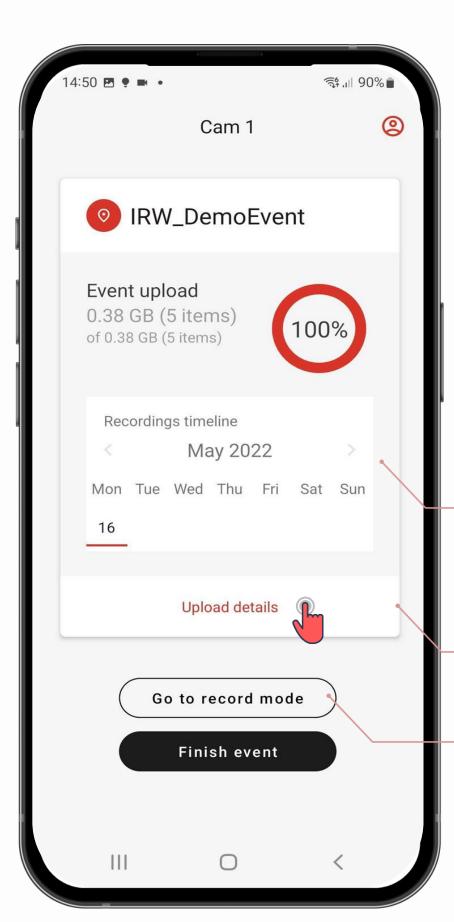

# upload USING THE APP

#### **Recordings timeline**

The dates & timeline of the video recordings for the particular event

#### **Upload details**

Settings & information on footage uploading

#### **Finish Event**

Once the footage is 100% uploaded, you can Finish the event and start a new event

After the successful upload of the footage, you can advance to a different event.

Note: Finishing the event will close the event and log you out of it.

Please make sure you finished uploading, otherwise you will need to Renew the QR code (scan the event QR code again) to return to it

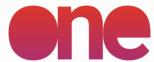

Critical settings

Install

Log in

**Event Settings** 

**Event Details** 

#### **FILMING**

Record

Settings

**Upload** 

Finish event

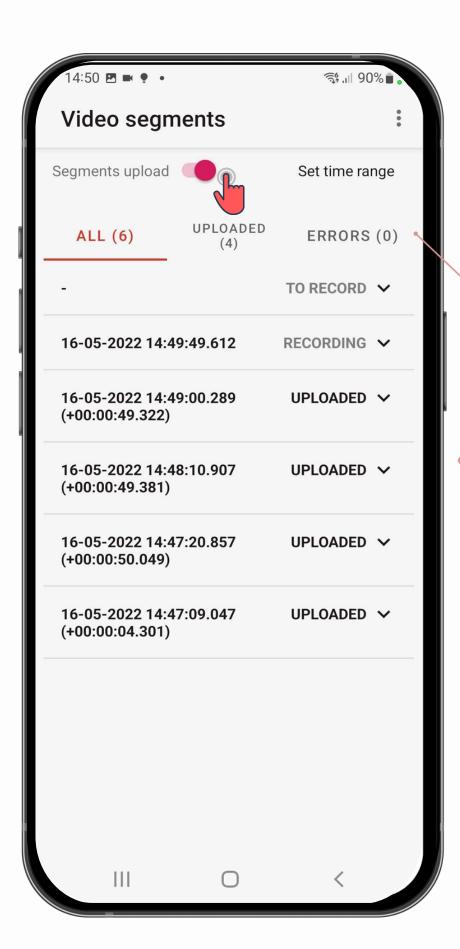

#### Segments upload

by toggling on/off the upload button, the camera will start uploading in the cloud the footage filmed to that point.

At the end of the upload process, the **ALL** no. of segments should match the **UPLOADED** + **ERRORS** segments.

You can filter by date/status of the segments by clicking the Menu button (top right).

# upload

After the race is finished, you can upload the footage ("segments") from the Upload menu

#### **Please note:**

if the Segments Upload button is toggled on, the footage can also be uploaded during the recording process

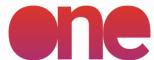

Critical settings

Install

Log in

**Event Settings** 

**Event Details** 

#### **FILMING**

Record

Settings

**Upload** 

Finish event

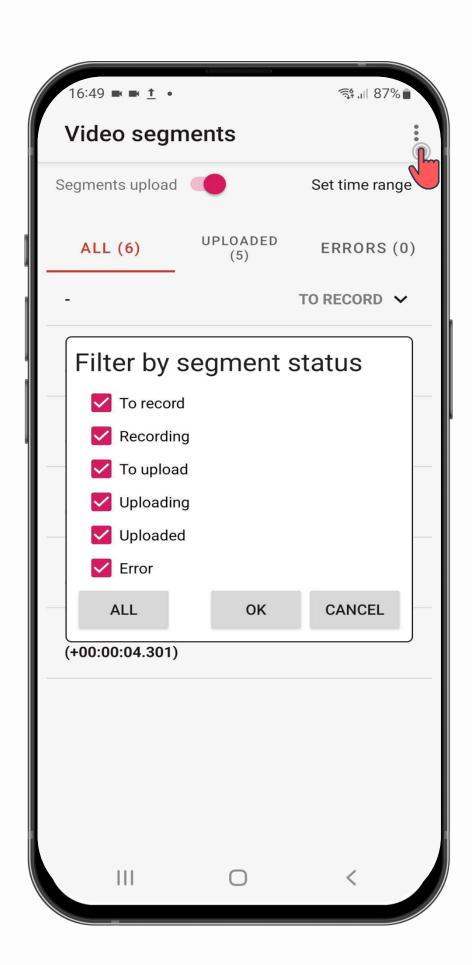

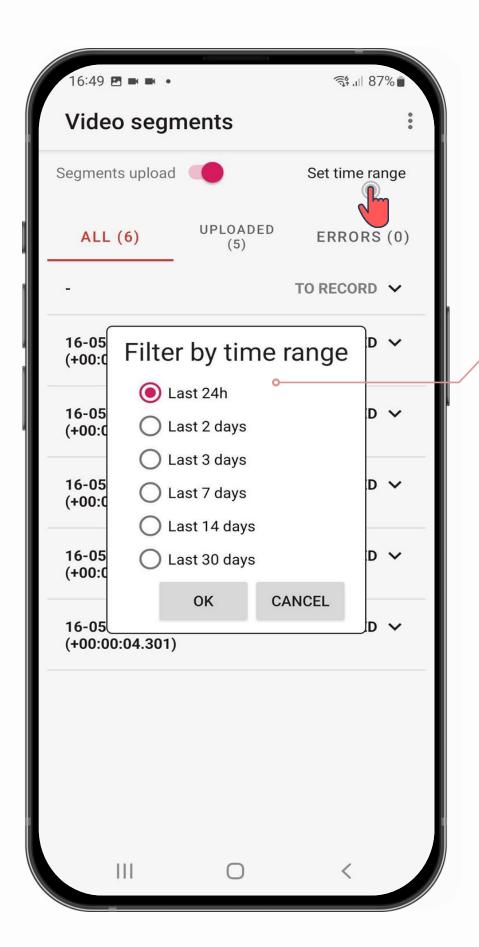

# upload

#### Filter segments

You can filter by date/status of the segments by clicking the Menu button (top right) / Set Time Range.

**To record:** started segments

**Recording:** recording now

To upload: upload not started

**Uploading:** Upload in progress

**Uploaded:** upload is done

**Error:** error segment

Please note: while uploading, make sure the phone is charging, to prevent phone stan-by and

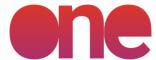

Critical settings

Install

Log in

**Event Settings** 

**Event Details** 

#### **FILMING**

Record

Settings

Upload

Finish event

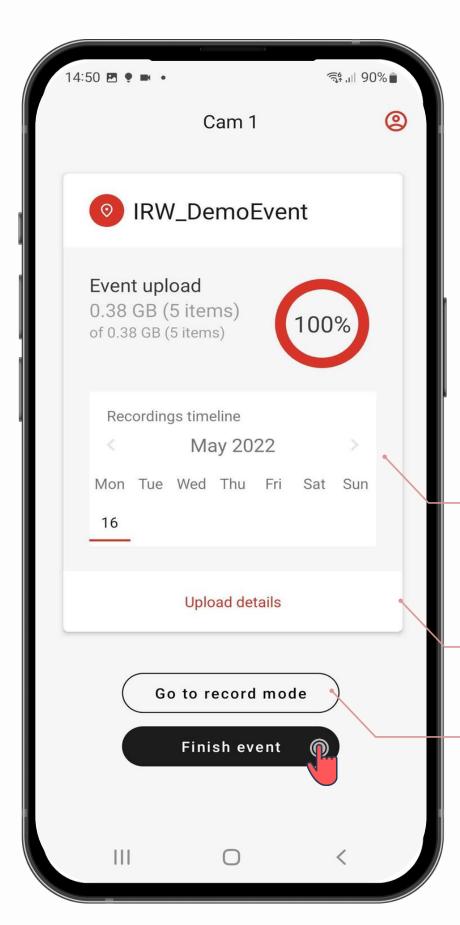

### finish event

**USING THE APP** 

#### **Recordings timeline**

The dates & timeline of the video recordings for the particular event

#### **Upload details**

Settings & information on footage uploading

#### **Finish Event**

Once the footage is 100% uploaded, you can Finish the event and start a new event

After the successful upload of the footage, you can advance to a different event.

Note: Finishing the event will close the event and log you out of it.

Please make sure you finished uploading, otherwise you will need to Renew the QR code (scan the event QR code again) to return to it

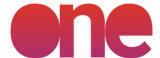

Critical settings

Install

Log in

**Event Settings** 

**Event Details** 

#### **FILMING**

Record

Settings

Upload

Finish event

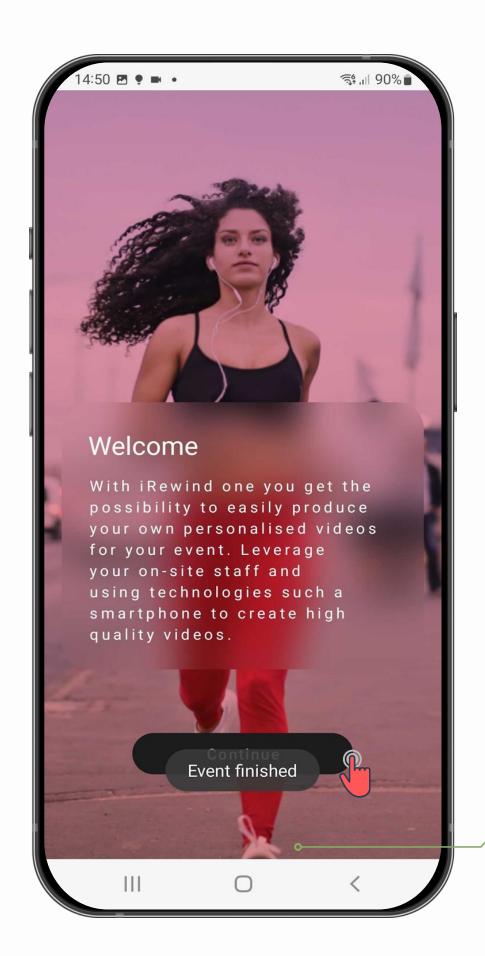

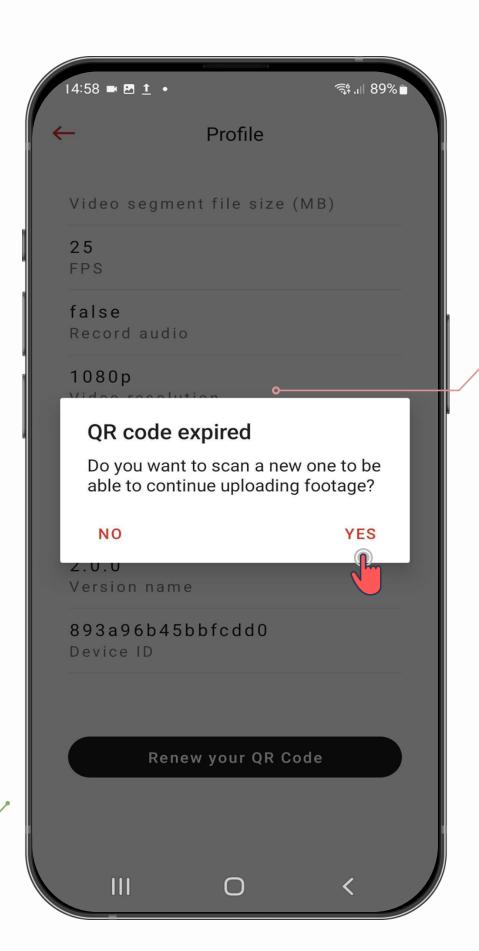

### finish

**USING THE APP** 

#### **Event Finished**

Event is now finished or the availability of your QR code expired.

Please note: After the event is finished, you can scan a different QR code to go to a new event / upload footage for a different event

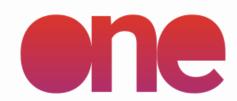

# Support & Troubleshooting

**APP VERSION 2.0.0** 

For any troubleshooting, support and further app guidelines, please feel free to reach out to us at:

#### **General support:**

hello@irewind.com

Salvador Garcia Zalduegui / Partner & Head of Operations salvador@irewind.com | +41 79 723 80 22

**Andrei Dinu** / Operations Manager andrei.dinu@irewind.com | +40 726 305 949

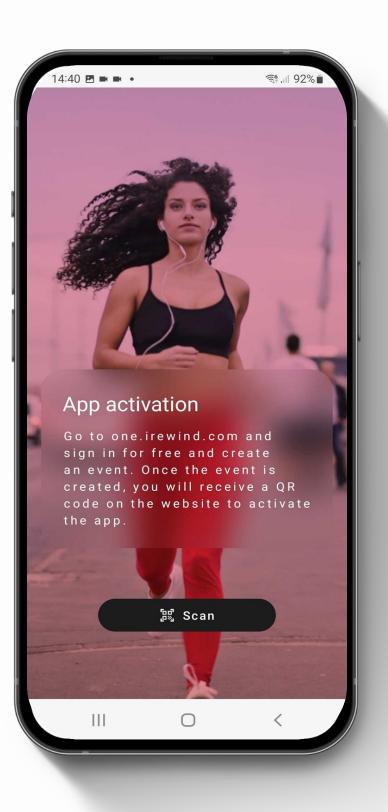